**quickstart guide** 

quickstart

 $\bar{\sigma}$ 

**Tup** 

# **HD-SCALER**

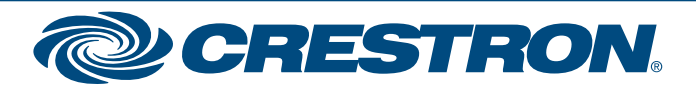

### **High-Definition Video Scaler**

COMPUTER DISPLAY

For details, refer to the latest version of the **HD-SCALER** Operations & Installation Guide, Doc. 7136.

**QUICKSTART DOC. 7137A (2029517)** 04.11 **Change without notice.** 

**WWW.crestron.com** | 888.273.7876 | 201.767.3400<br>Specifications subject to

**1**

#### **1 Mounting the HD-SCALER**

Mount the HD-SCALER on a flat surface or on a rack rail as appropriate for your installation.

#### **Mounting the HD-SCALER on a Flat Surface**

Using four mounting screws (not included), attach the HD-SCALER to a flat surface. Mounting of the HD-SCALER on a wall is shown below.

#### **Mounting the HD-SCALER on a Rack Rail**

Mount the HD-SCALER on the front or rear rail of a rack as follows:

- 1. Position either mounting flange of the HD-SCALER so that the holes align with the holes in the rack.
- 2. Secure the device to the rack using two rack mounting screws (not included).

**CRESNET** PORT (OPTIONAL)

#### **2 Connecting the HD-SCALER**

**AUDIO IN:** Connects to audio output of an unbalanced stereo line level audio source (3.5 mm TRS mini phone jack cable not included).

**RGBHV IN:** Connects to RGBHV input of an RGB or component video source (VGA cable not included).

3. Press . The *Output* submenu appears, and *Resolution* is highlighted.

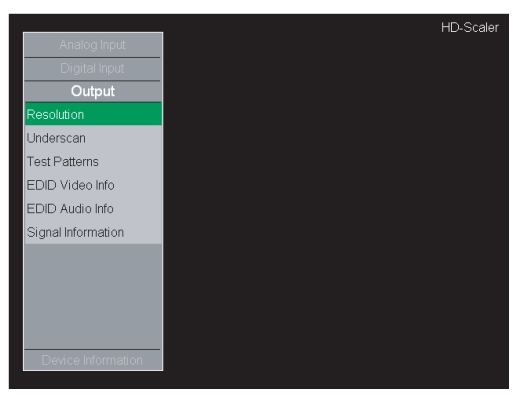

**HDMI IN:** Connects to HDMI® output of an HDMI source (HDMI cable not included).

4. Press . <sup>ok</sup> A scrollable list of output resolutions supported by the HD-SCALER appears.

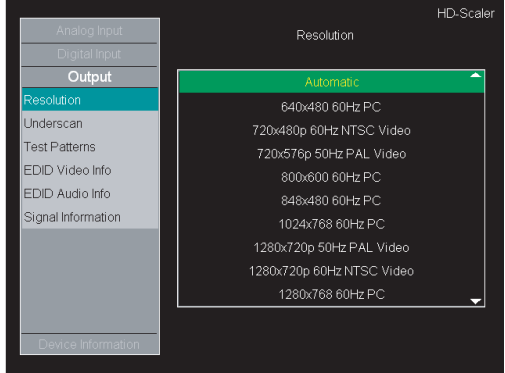

**HDMI OUT:** Connects to HDMI input of an HDMI display/ receiver (HDMI cable not included).

**NET:** (Optional) Connects to 4-pin **NET** port of a Cresnet® device (Cresnet control cable not included).

**NOTE:** A Cresnet power supply and the included power pack (mentioned below) cannot be connected at the same time.

**PWR:** Connects to power pack (included).

POWER PACK

Ground

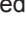

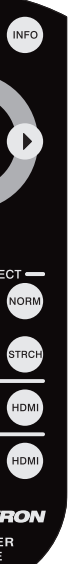

HDMI **SWITCHER** HD-MD8X2

 $\left(\begin{array}{cc} 1 & 1 \end{array}\right)$ 

#### **3 (Optional) Setting the Output Resolution**

When shipped from the factory, the HD-SCALER is ready for operation. Upon initial setup, however, you may wish to set a particular output resolution if the desired resolution is other than the preferred resolution of the display. (By default, the preferred resolution of the display is used.)

Set the desired output resolution using the HD-SCALER on-screen display (OSD), which appears on the video display. Access and navigate the OSD using the supplied IR remote (shown to the right).

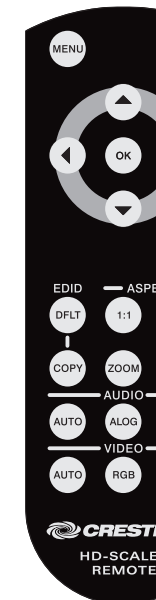

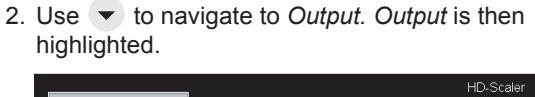

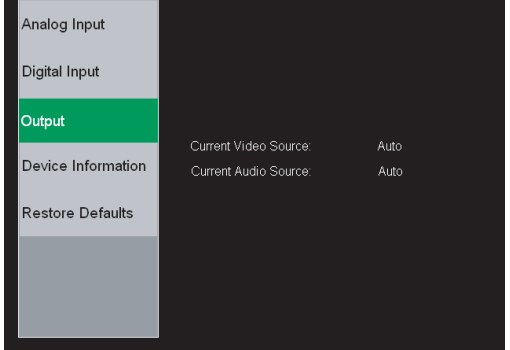

To set the output resolution, do the following using the IR remote:

1. Press MENU. The main menu of the OSD appears.

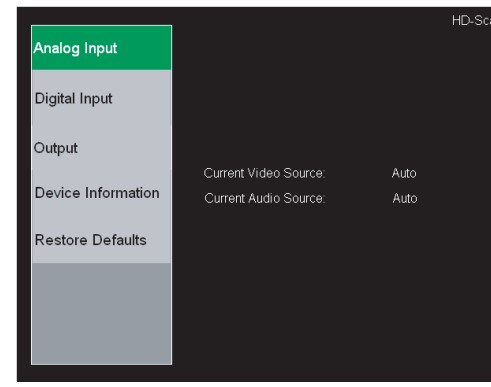

*(Continued on following page)*

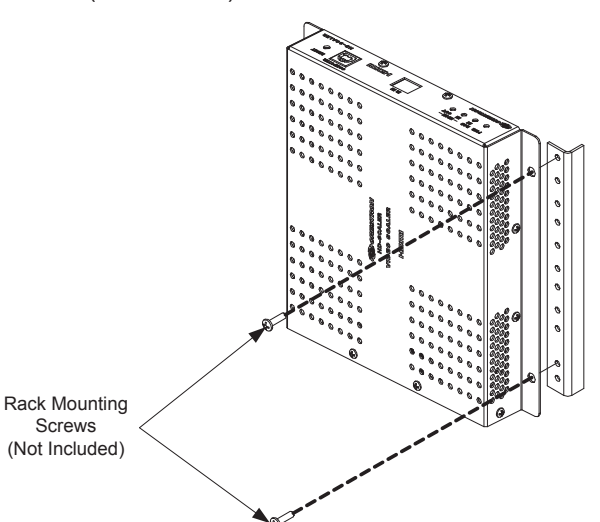

**SUT - SETUP - SAY Z G** 

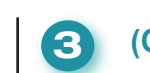

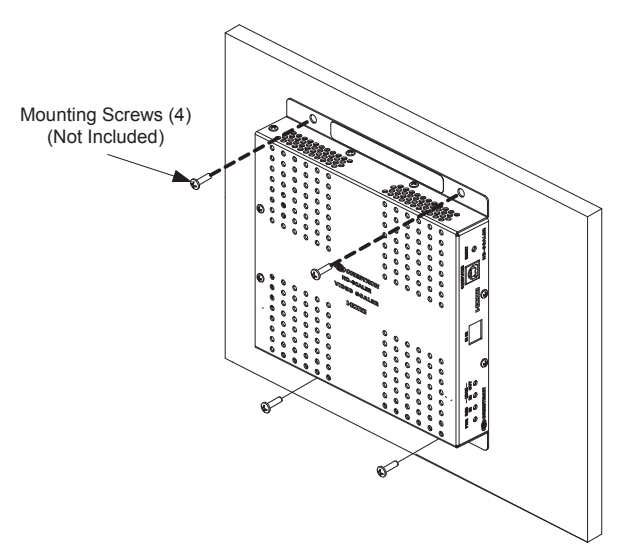

## **HD-SCALER**

### **High-Definition Video Scaler**

For details, refer to the latest version of the **HD-SCALER** Operations & Installation Guide, Doc. 7136.

**QUICKSTART DOC. 7137A (2029517) 04.11** Change without notice

**www.crestron.com** | 888.273.7876 | 201.767.3400<br>Specifications subject to

**2**

#### **Setting the Output Resolution**  *(Continued)* **3**

- 5. Use  $\triangle$  or  $\blacktriangledown$  to navigate to the desired resolution.
- 6. Press  $\infty$ . A prompt appears asking you whether you want to keep the newly selected resolution.
- 7. With *Ok* highlighted on the OSD, press  $\circ$  within 15 seconds to keep the resolution.

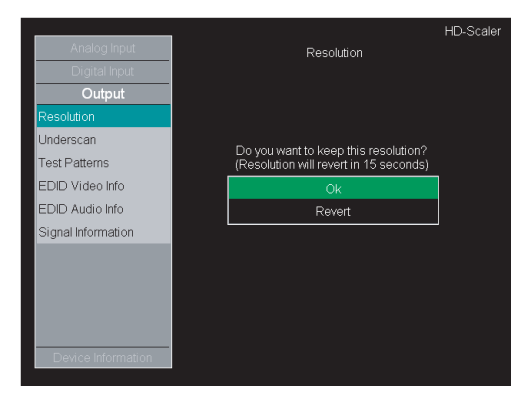

**NOTE:** Selecting *Revert* causes the output to go back to the previous resolution.

8. Continue with section  $\blacktriangle$  if you wish to set a test pattern; otherwise, press MENU to close the OSD.

1. In the *Output* submenu, use  $\blacktriangledown$  to navigate to *Test Patterns*. *Test Patterns* is then highlighted.

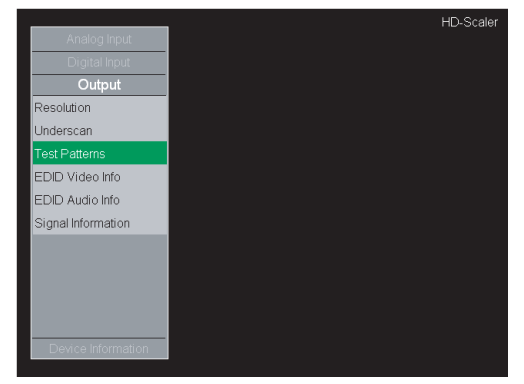

2. Press  $\circ$  A scrollable list of available test patterns appears.

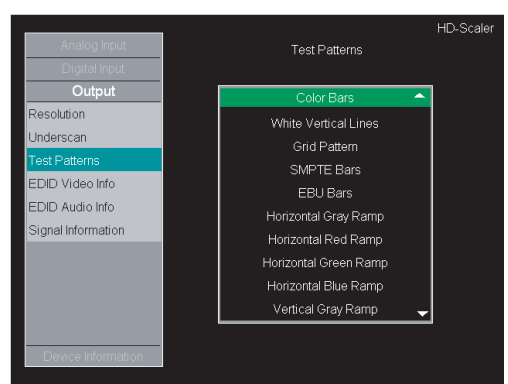

- 3. Use  $\triangle$  or  $\blacktriangledown$  to navigate to the desired test pattern.
- 4. Press ox. The selected test pattern appears.
- 5. Press ok to return to the Test Pattern list.
- 6. Press MENU to close the OSD.

Press MENU to access the OSD. Pressing MENU a second time closes the OSD.

- To navigate to the left (-) or to the right (+) when adjusting a setting in a slider (for example, Brightness): Use  $\blacklozenge$  or  $\blacktriangleright$ .
- To save a setting in a slider: Press ok.

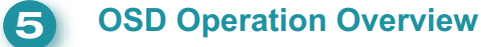

**NOTE:** If you do not press within 15 seconds or if you select a resolution that is not supported by the display, the output reverts to the previous resolution. Depending on the display, an error may be indicated prior to reverting to the previous resolution.

**•** To access and close the OSD:

**•** To navigate up or down in a menu or in a list of available configuration settings:

Use  $\blacktriangle$  or  $\blacktriangledown$ .

**•** To select a highlighted item in a menu or in a list of available configuration settings:

Press ok.

**•** To go back to the previous level (for example, to a submenu or to the main menu):

 $Use 4.$ 

#### **<sup>4</sup> (Optional) Displaying a Test Pattern**

The following provides an overview of OSD operation using the IR remote:

> Crestron, the Crestron logo, and Cresnet are trademarks or registered trademarks of Crestron Electronics, Inc. in the United States and other countries. HDMI and the HDMI logo are trademarks or registered trademarks of HDMI Licensing LLC in the United States and other countries. Other trademarks, registered trademarks, and trade names may be used in this document to refer to either the entities claiming the marks and names or their products. Crestron disclaims proprietary interest in the marks and names of others. ©2011 Crestron Electronics, Inc.

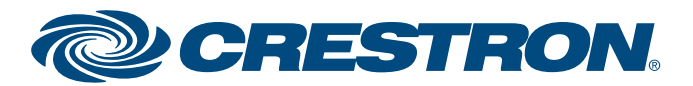